## **HCIM Summer Workshop**

#### **Guião Hands-on**

## Exemplo de Aplicação Facebook

#### **1. Download do Software Development Kit (SDK)**

O download do SDK do Facebook encontra-se disponível [aqui.](https://developers.facebook.com/resources/facebook-android-sdk-3.0.1.zip)

Depois de fazer o download do ficheiro, extraia para uma pasta que seja fácilmente reacessível.

#### **2. Importar para o IDE**

O ficheiro contém uma directoria facebook, a qual contém o SDK em si. Para importar o SDK para o seu IDE (Eclipse, no caso), vá a 'File' > 'Import' e no menu escolha 'General' > 'Existing Projects into Workspace' e importe essa pasta:

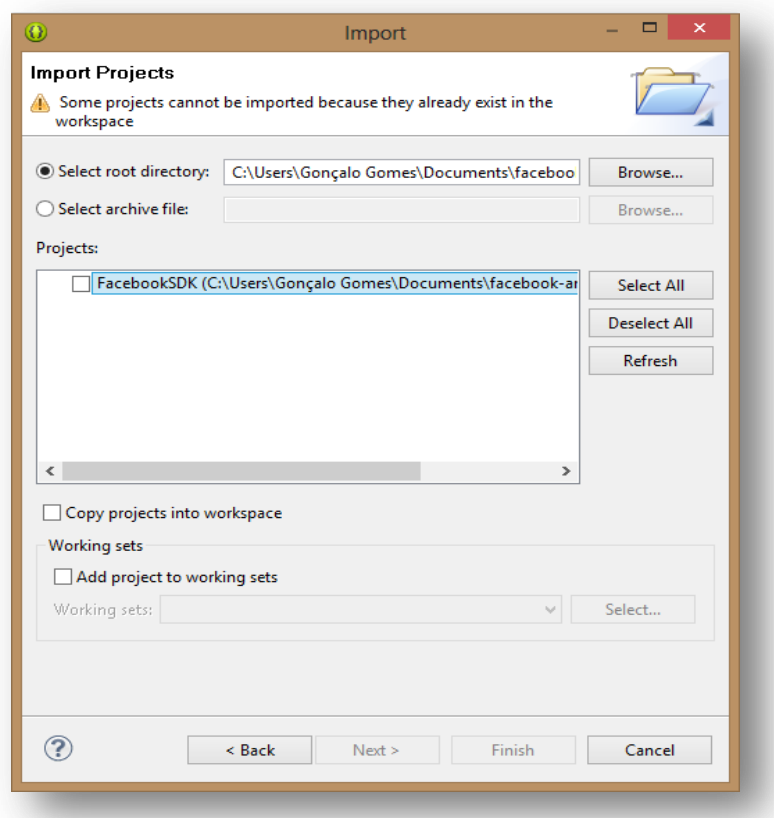

De seguida carregue em 'Finish' para dar o processo como concluído e verá como o SDK é adicionado como um novo "projecto" à sua biblioteca (lado direito do IDE).

#### **3. Importar o exemplo**

Para importar o exemplo de projecto que usa o SDK do Facebook, siga o exemplo análogo ao usado para importar o Facebook SDK no ponto anterior. Mais uma vez vá a 'File' > 'Import' e no menu escolha 'General' > 'Existing Projects into Workspace' e importe o projecto que se encontra neste [link](https://www.dropbox.com/sh/i70h4owiuwbksd0/MfkXvnsokf) com o nome de Exemplo:

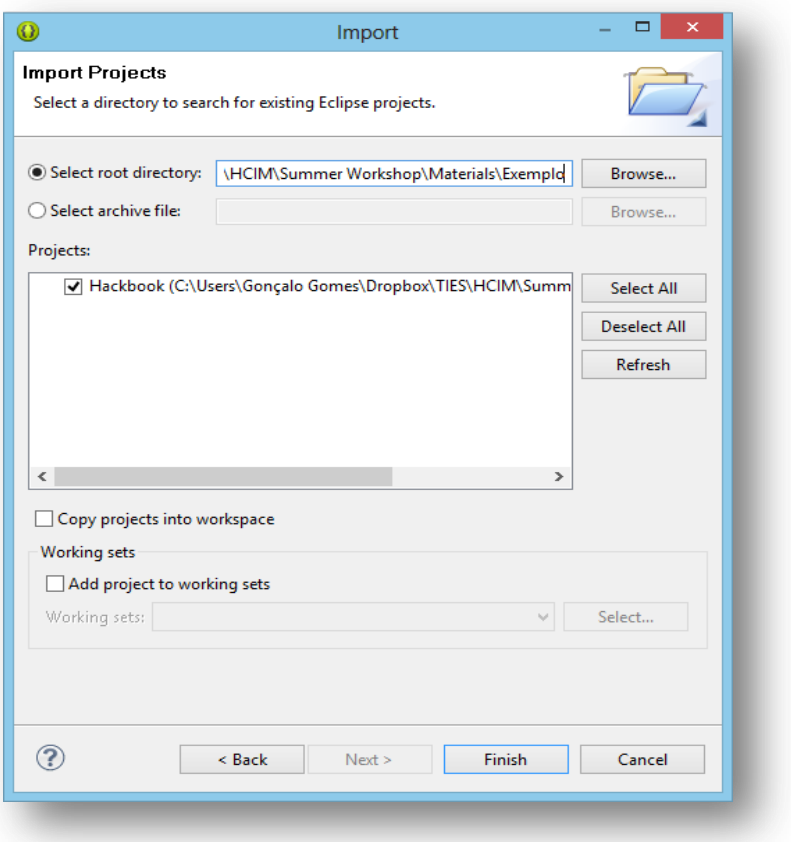

### **4. Pronto a correr!**

Finalmente o exemplo está pronto a correr, com três funcionalidades básicas de experiência: Postar no Mural, Enviar Pedidos de Aplicação e Ver os Amigos.

# A Sua Aplicação Facebook

### **1. Registar Aplicação no Facebook Developers**

[Clique](https://developers.facebook.com/apps) para aceder ao Facebook Devs

Carregue em **Criar nova aplicação**. De seguida dê-lhe um **nome**, **namespace** e **categoria** à sua escolha:

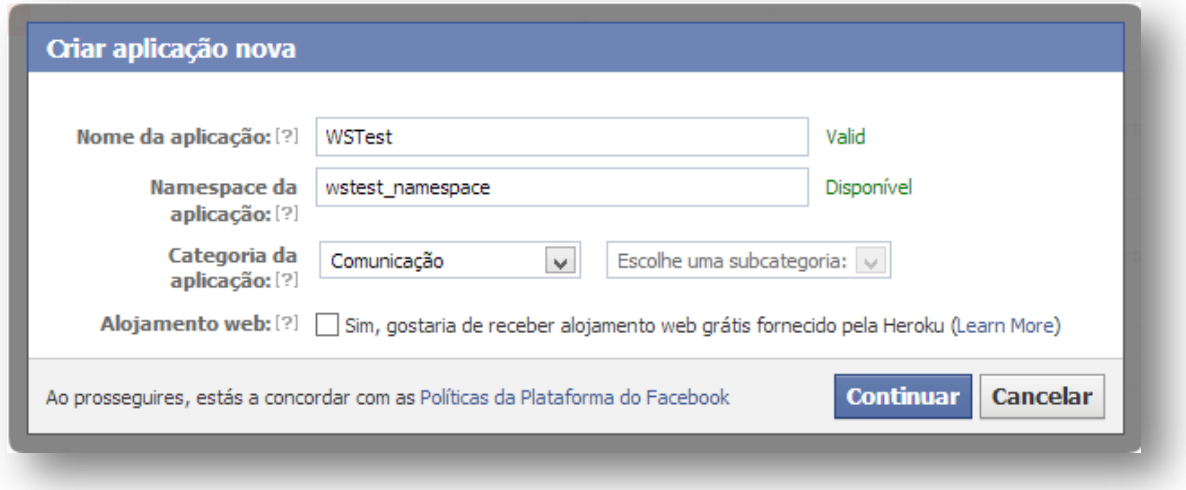

Uma vez criada, note que a aplicação possui um ID associado, visível no campo **App ID**:

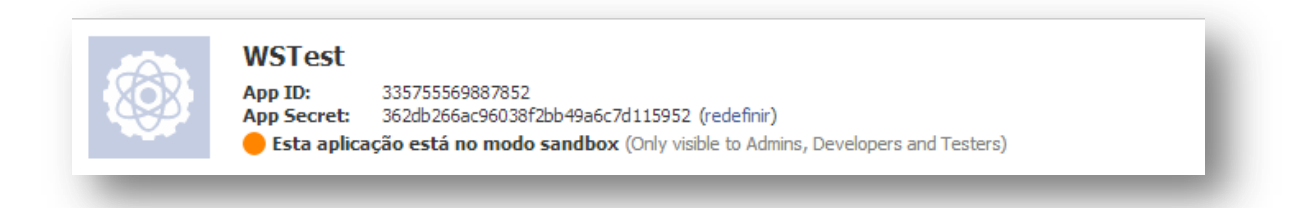

Este ID é único e que faz a associação entre a aplicação e a chave única gerada para cada um delas. Para obter tal chave, é necessário que seja instalado o **OpenSSL**, o qual pode ser obtido [aqui.](http://www.openssl.org/related/binaries.html) Após instalado o OpenSSL, deve-se abrir uma linha de comandos e correr o seguinte comando:

```
keytool -exportcert -alias <ALIAS_QUALQUER> -keystore 
<CHAVE_KEYSTORE> | openssl sha1 -binary | openssl base64
```
**Nota importante:** O comando keytool está tipicamente contido na pasta do **Java/jdk/bin/** ou **Java/jdk/bin/**, pelo que devem colocar o caminho antes do comando. O mesmo deve ser feito para o comando **OpenSSL**.

A **chave da keystore** é obtida em 'Window' > 'Preferences' > Tab 'Android' > Subtab 'Build' > Campo 'Default debug keystore':

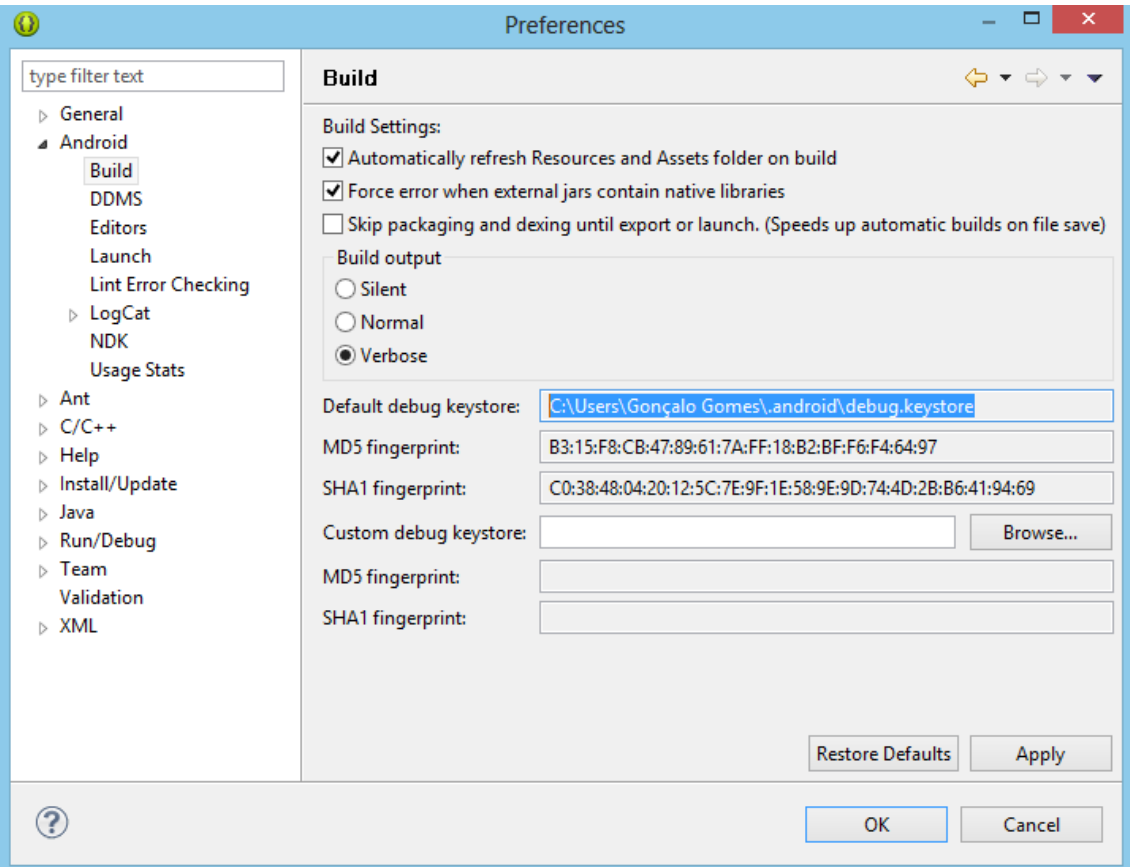

Após isto, o resultado de correr o comando na linha de comandos deverá ser algo como:

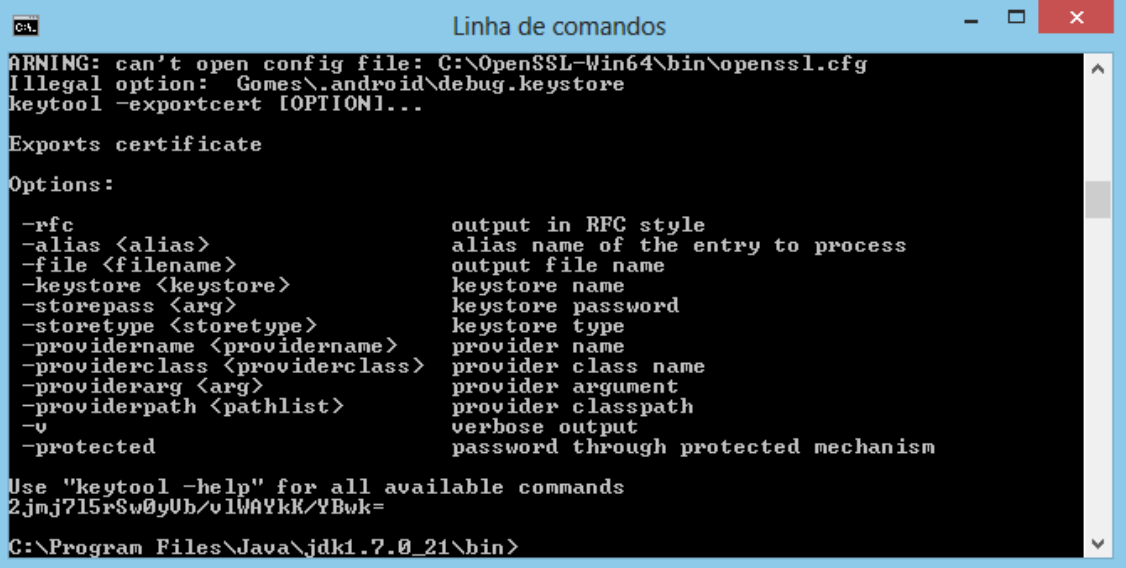

Como se pode ver, é gerada então uma chave com MD5, para que possamos certificar a nossa aplicação e garantir a integridade e unicidade da mesma.

De seguida voltamos ao *lobby* da aplicação recém-criada do Facebook Developers e colocamos a chave gerada no campo "**Key Hashes**" e activamos o campo que diz "**Início de sessão no Facebook**". Guardam-se a alterações efectuadas, posteriormente.

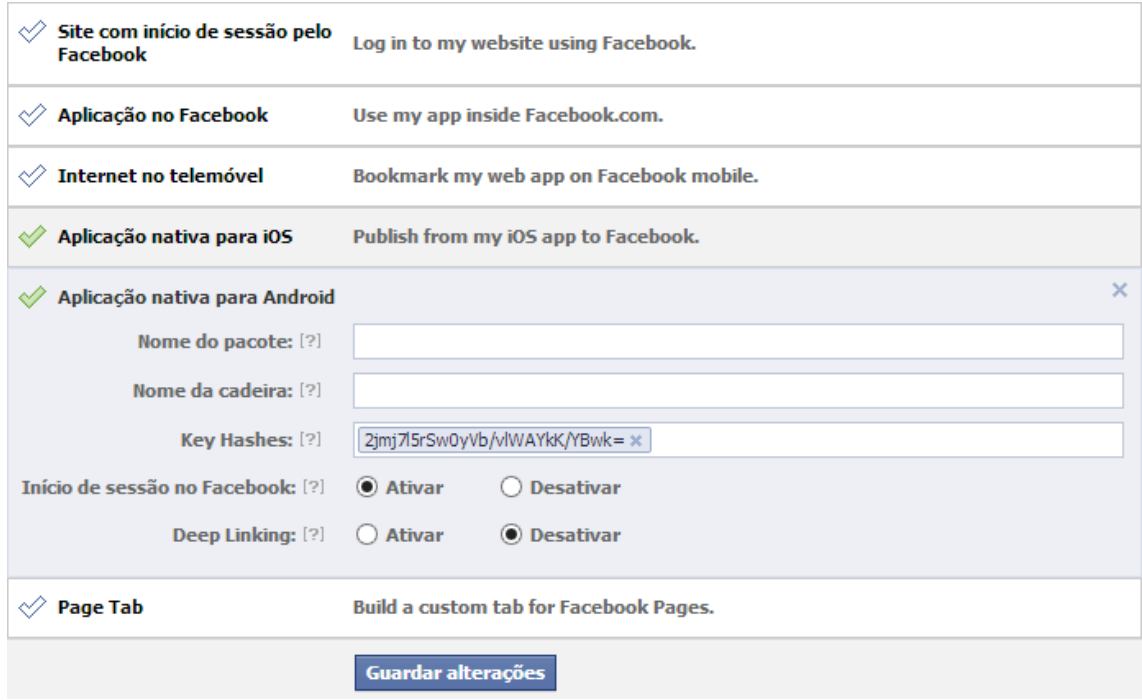

**Nota:** Para além disso, será necessário voltar a aceder a este ecrã, no qual precisaremos de registar o nome do *package* principal da aplicação registada.

## **2. Criar uma aplicação que usa o Facebook Login**

Agora é tempo de criarmos a aplicação que usará o Login do Facebook. Para tal, no Eclipse clicamos em "File" > "New" > "Project" > "New Android Application":

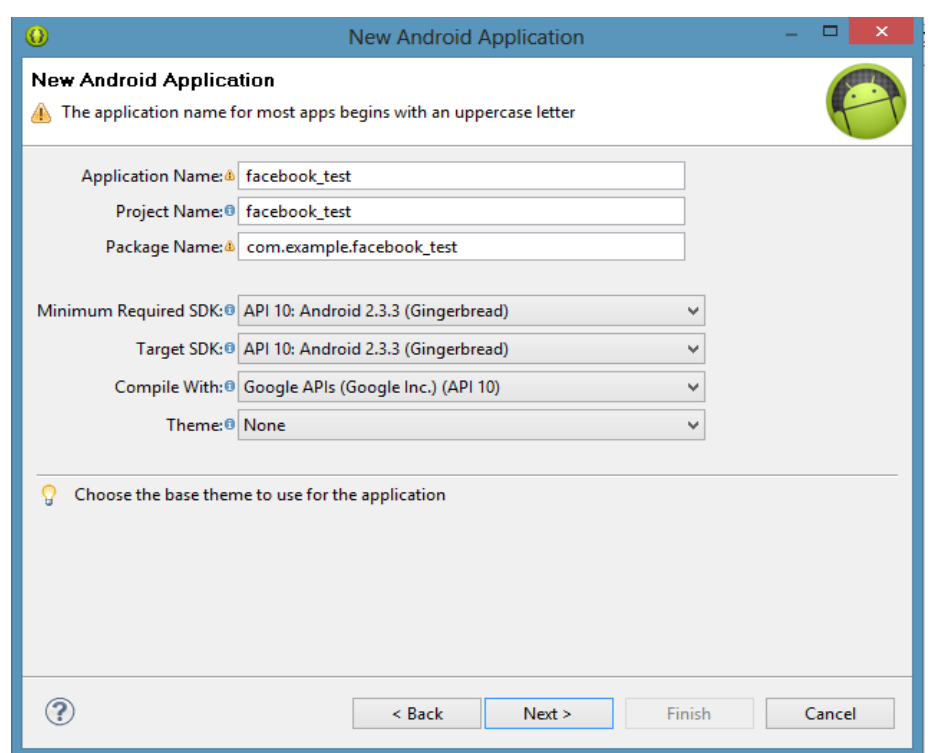

**Nota:** Tendo em conta que grande parte dos dispositivos que possuimos correm a versão do 2.3.3 do Android, configuraremos o SDK para correr com tais definições.

Siga as instuções até criar uma actividade simples com o nome que desejar:

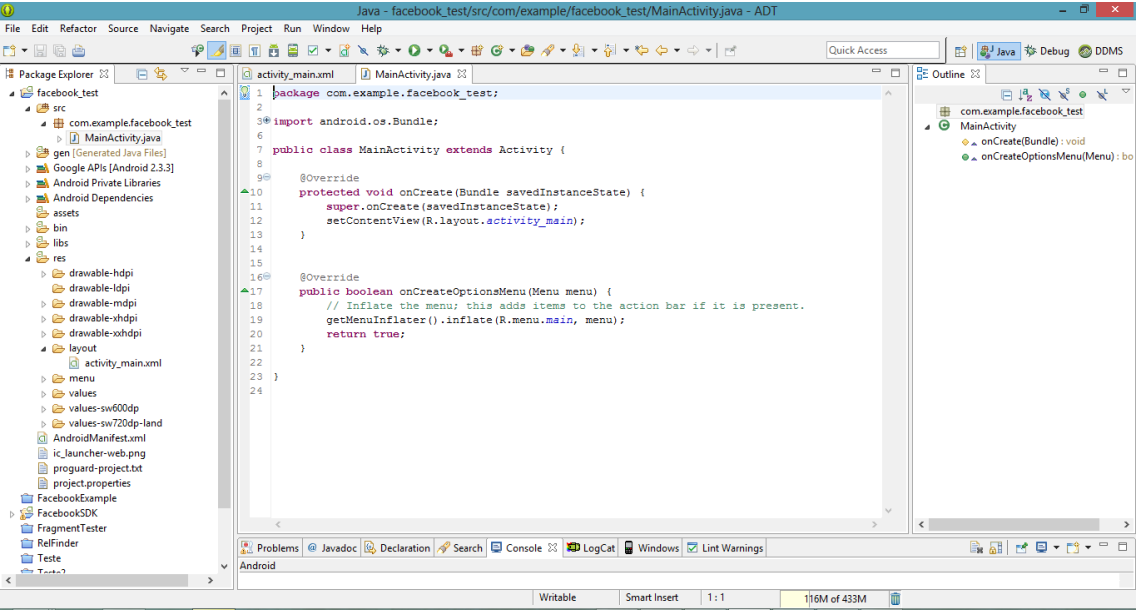

Agora sim, voltamos ao *lobby* da nossa actividade no Facebook Developers e **registamos a aplicação, nome da classe principal (que corre o Login)** e o **nome do** *package*:

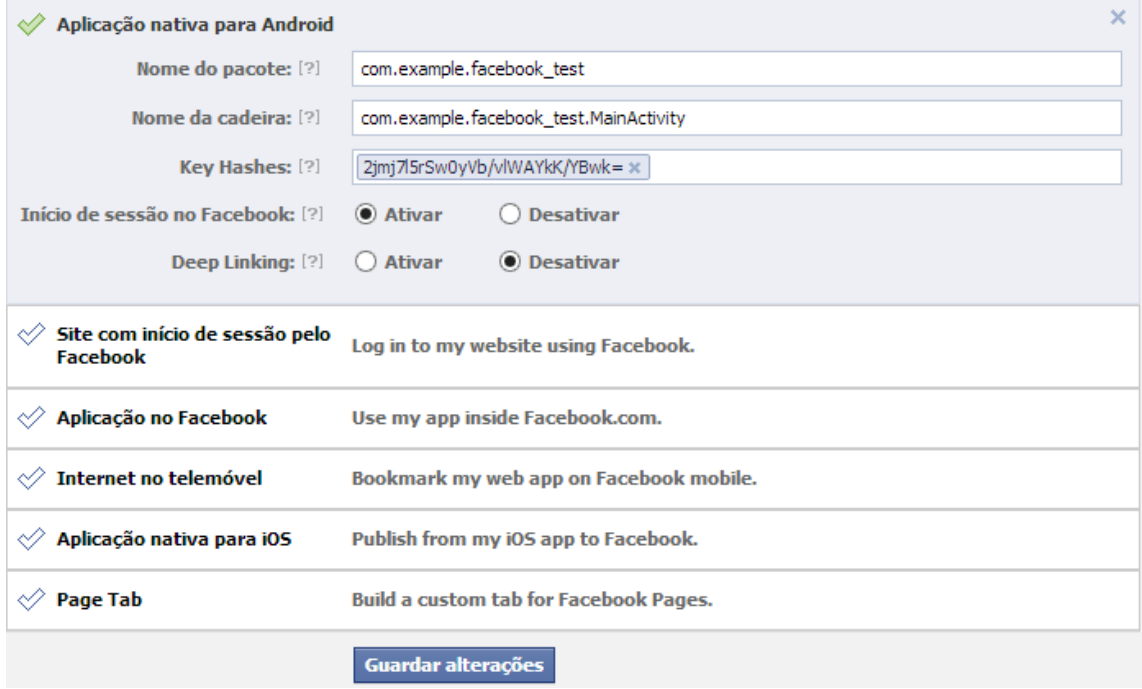

Caso se precise de verificar qual o nome do *package* com mais precisão, pode-se ainda consultar o **Manifest.xml** da aplicação, e consultar a *tag* "package".

## **3. Usar o SDK como biblioteca da Aplicação**

Temos então de ligar a aplicação ao SDK, fazendo uso deste último como biblioteca, podendo assim usar todas as chamadas de métodos do Facebook. Para tal, carregamos em "Project" > "Properties" > Tab "Android" > "Library" > "Add" e escolhemos a pasta do SDK usado no primeiro projecto:

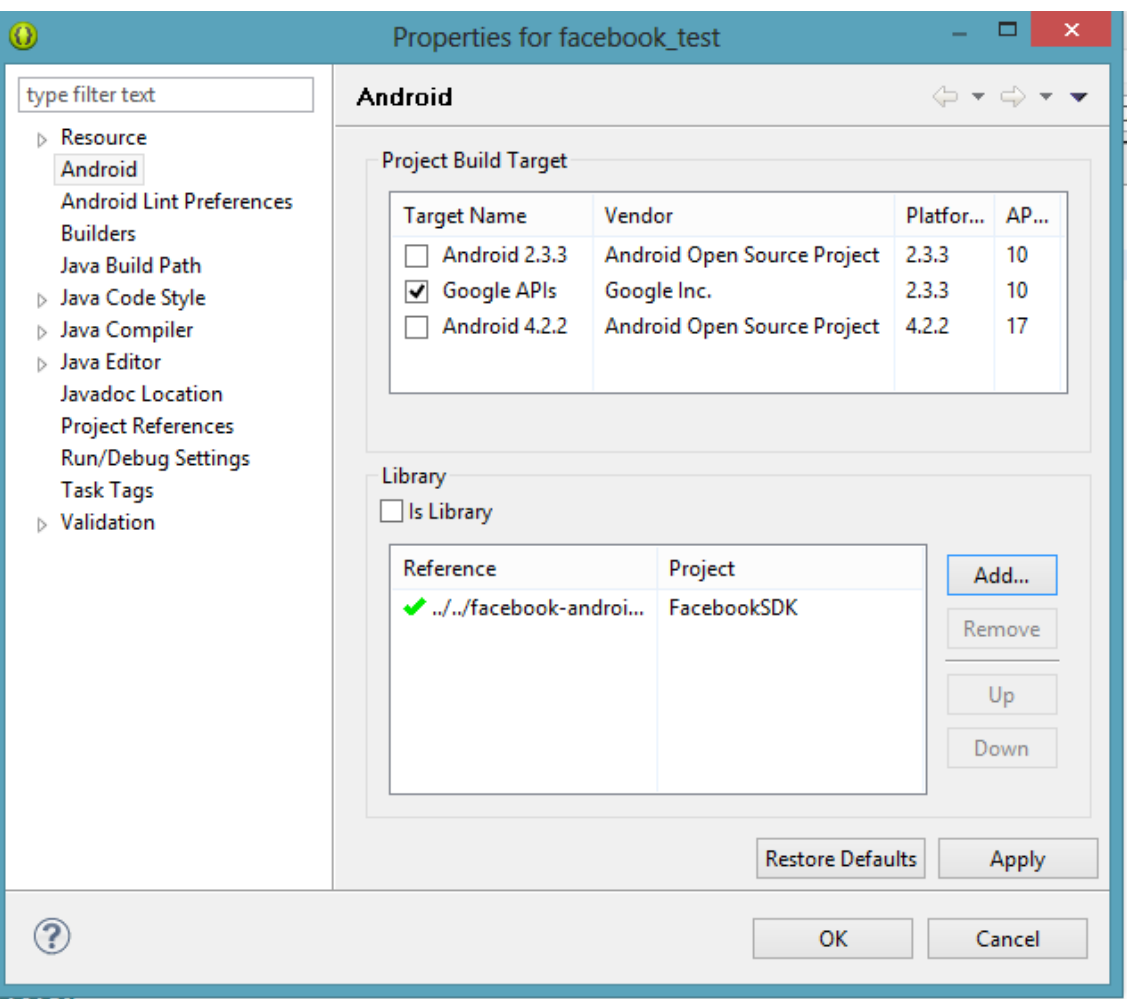

Depois, vamos ao nosso ficheiro **res\strings** e adicionamos uma string que irá conter o ID da aplicação, para finalmente ligarmos com a chave gerada ainda há pouco no ponto anterior:

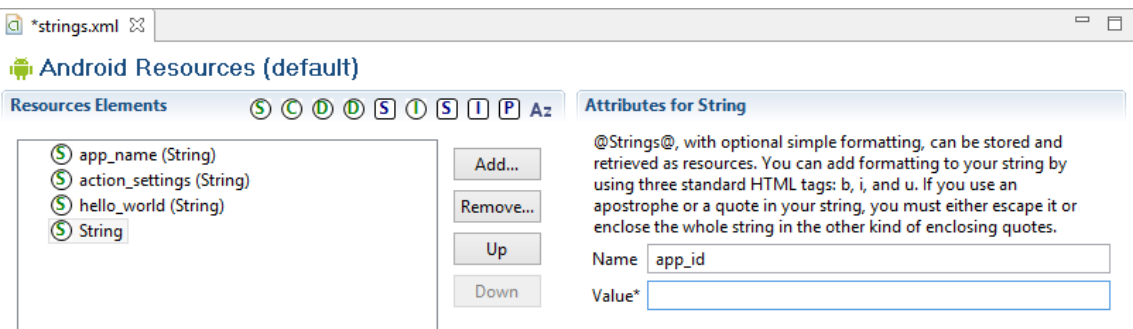

Depois disto, temos de dar acesso à Internet à nossa aplicação e para isso temos de definir no nosso **Manifest.xml** que vamos requisitar este serviço:

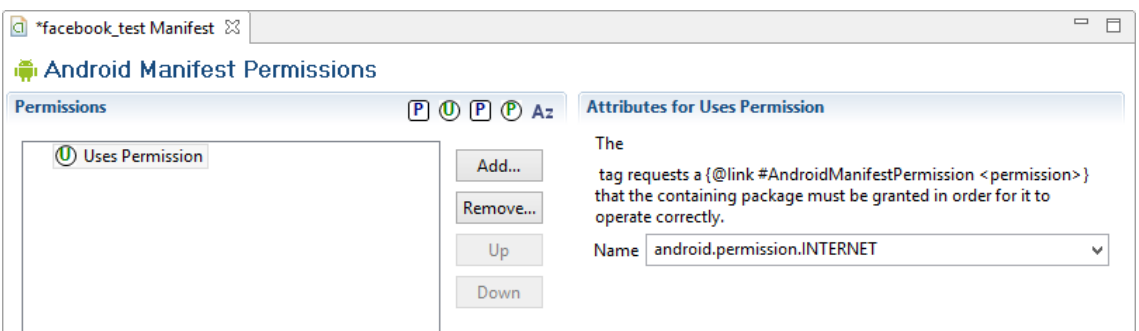

Finalmente temos de criar *metadata* para o ID da aplicação, para início de sessão. Adicionalmente temos de declarar a classe **com.facebook.LoginActivity** no nosso **Manifest.xml**, portanto neste adicionamos o seguinte:

<activity android:name=*"com.facebook.LoginActivity"* ></activity>

```
e
```

```
<meta-data
   android:name="com.facebook.sdk.ApplicationId"
   android:value="@string/app_id" />
```
dentro da tag "**application**"

#### **4. Implementar a aplicação**

- 1. Começamos então a implementar a aplicação, colocando na mesma um objecto que sirva de *Label* (e.g. TextView). Esta *Label* servirá para "dar as boas vindas" ao utilizador logado.
- 2. Uma parte importante do SDK é a classe **Session**, a qual faz a gestão da autenticação e autorização dos utilizadores do Facebook. Tendo em conta que se quer fazer *login* e *logout* na aplicação, deve-se implementar um mecanismo que permita fazer isso e para tal, adiciona-se o seguinte código à classe:

```
@Override
public void onActivityResult(int requestCode, int resultCode, Intent data) {
  super.onActivityResult(requestCode, resultCode, data);
  Session.getActiveSession().onActivityResult(this, requestCode, resultCode,
data);
}
```
3. De seguida, precisamos de fazer com que o utilizador seja logado quando a actividade se inicía. Para isso, precisamos de implementar o método **openActiveSession quando a actividade começa (onCreate())**:

```
// start Facebook Login
  Session.openActiveSession(this, true, new Session.StatusCallback() {
    // callback when session changes state
     @Override
    public void call(Session session, SessionState state, Exception
exception) {
     }
   });
```
4. Como este método irá estar sempre a ser chamado (porque funciona com *callback*), nós só queremos que aconteça isso enquanto não houver uma sessão activa, então adicionamos a seguinte condição:

```
if (session.isOpened()) {
}
```
5. Finalmente, queremos fazer um pedido ao Facebook que nos retorne o nosso nome. Para que tal aconteça, fazemos um pedido assíncrono (a actividade continua a correr) ao Facebook, para que nos retorne informação sobre **nós** e filtramos o que queremos, no caso, o nosso nome:

```
// make request to the /me API
Request.executeMeRequestAsync(session, new Request.GraphUserCallback() {
   // callback after Graph API response with user object
   @Override
   public void onCompleted(GraphUser user, Response response) {
   }
});
```
**Nota:** O objecto GraphUser tem encapsulada informação relevante acerca do utilizador.

#### **Desafio 1:**

Apresentar a data de nascimento do utilizador, bem como o primeiro e último nomes (separados)

#### **Desafio 2:**

Apresentar a localização actual do utilizador e a sua terra natal

#### **Desafio 3:**

Obter o sitio onde o utilizador trabalha